## **Pledge**

## In home page, Select Pawn Broking. Second menu is Pledge.

1 This menu helps you to save the details of Pledge products along with Pawn Borrowers.

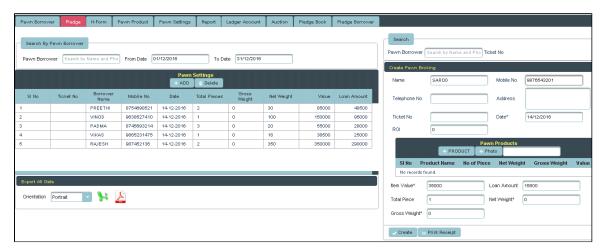

Once you enter into this page, to the right side of your page you have an option to Create Pawn Broking.

- Here Item weight, Gross weight and Item value are mandatory fields.
  - Here you can **Search/Add** the Pawn Borrower

Through Search Option, You can select the Borrower from Pawn Borrower menu. Enter the Name/Phone No. of the Borrower in the column as shown below.

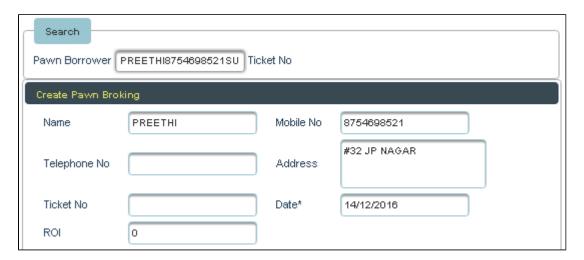

To Enter the details of pledge products.

Click on Products

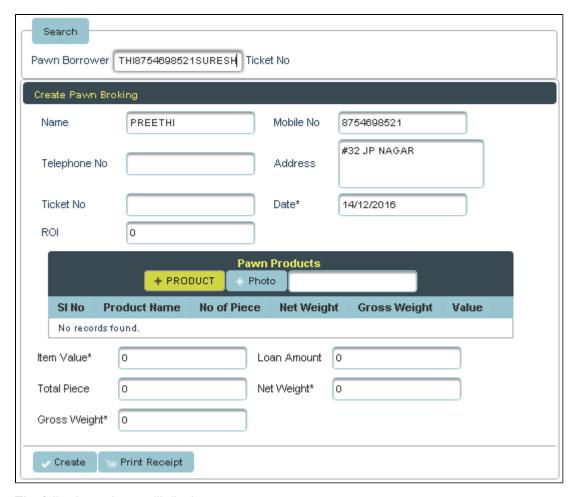

The following column will display.

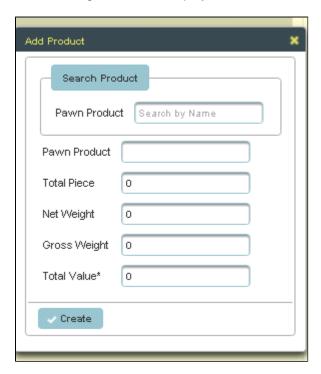

Enter the details of pledge products and Click on Create.

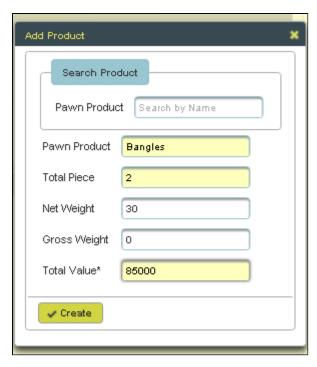

The Column get filled as shown below and Click on Create.

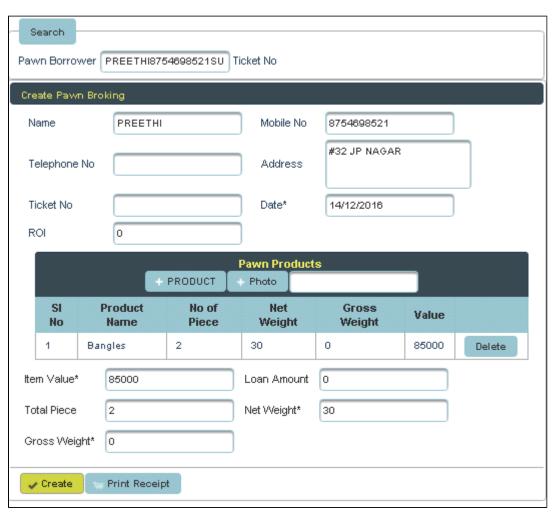

The Table will fill as shown below.

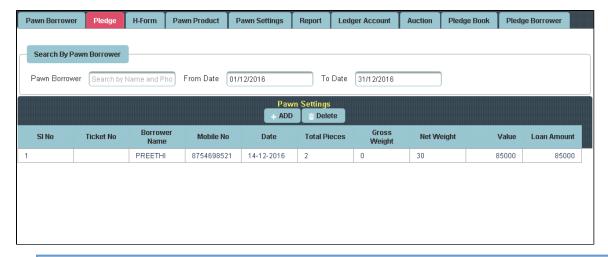

To **Update** the details of Pawn Products/Borrowers

Select the name from the Table to whom you want to update.

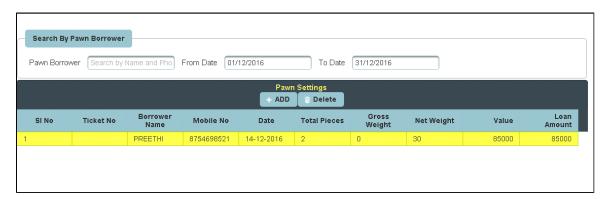

To the right side of your page you have an option to Create Pawn Broking.

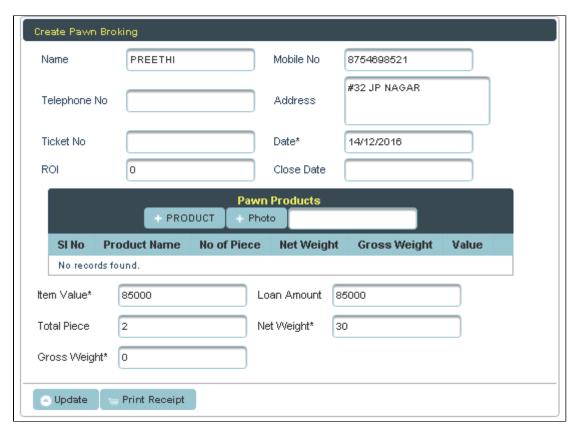

Enter all the details to be Update and click on Update.

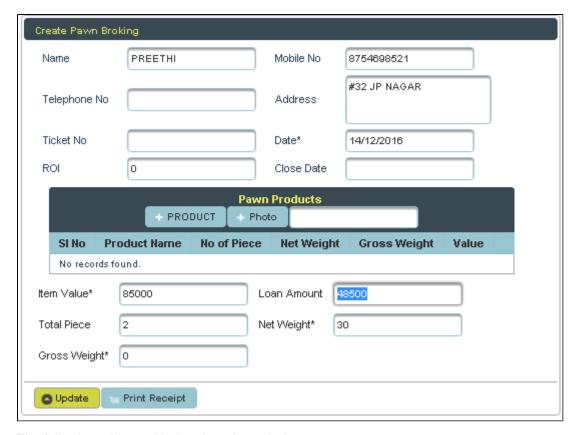

The following table get Updated as shown below.

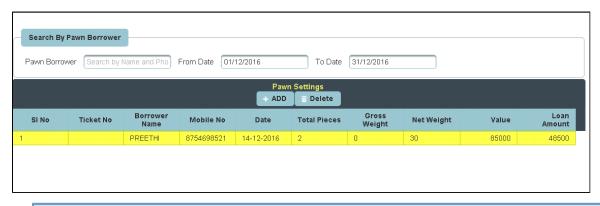

To Add New borrower, in Pledge Menu

## Click on Add

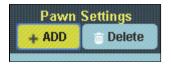

To the right side of your page you have an option to Create Pawn Broking.

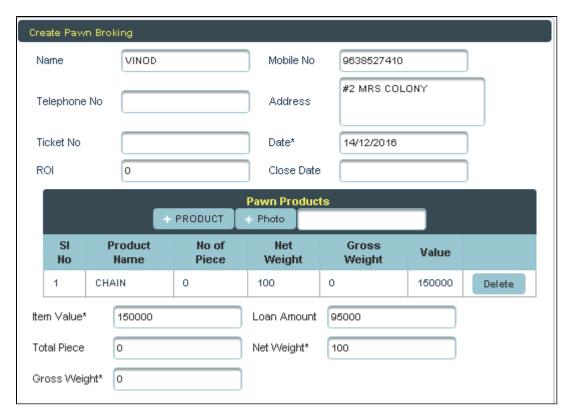

Enter the details, follow the same procedure and Click on Create. The table will filled as shown below.

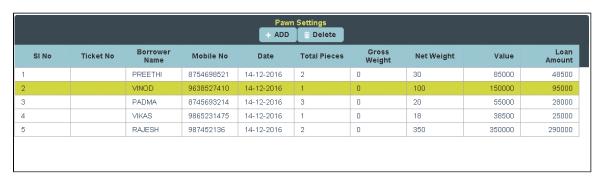

To **Delete** the details of Borrower.

Select the name from the Table to whom you want to delete

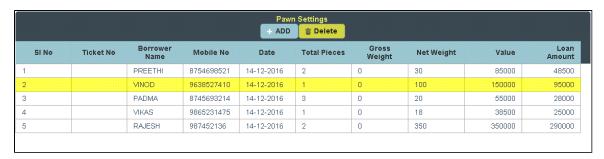

Click on **Delete**, the following table will display.

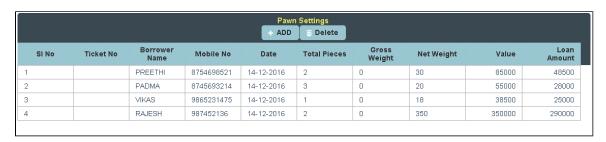